Руководство пользователя IMV DICOM VIEWER

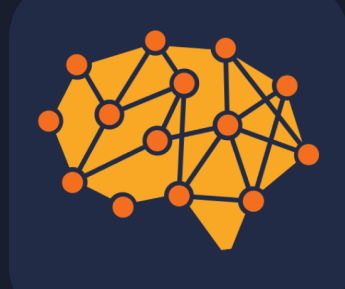

версия 1.0.12, русскоязычная версия

# Содержание

#### $\bullet$  0. Содержание

- 0.1. О программе
- 0.2. Функциональность
- 1. Установка <sup>и</sup> удаление программы
	- 1.1. Операционная система семейства Windows
	- 1.2. Операционная система семейства Mac OS
- 2. Активация лицензии
	- 2.1. Активация бесплатной версии
	- 2.2. Активация коммерческой версии и модулей
- $\bullet$  3. Главное окно
- 4. Импорт исследований
- 5. Экспорт исследований 5.1. Экспорт в PACS
- $\bullet$  6. PACS
	- 6.1. Рабочее окно
	- 6.2. Настройки
	- 6.3. Ошибки
- 7. Локальная база данных
- 8. Запись на диск
- 9.3D инструменты 9.1. МПР 9.2. 3D
- 10. Функция разделения серий
- 11. Функция скрепки изображений
- $12. TIC$
- 13. Калибровка изображений
- 14. Функция быстрый скриншот
- $\bullet$  15. Кинорежим
- 16. Функция поделиться
- 17. Просмотр тегов
- 18. Модуль IMV Atlas
- $\bullet$  19. Модули СППВР
- 20. Настройки
- 21. «Горячие клавиши»
- 22. Техническая поддержка

# 0.1. О программе

**IMV DICOM Viewer** - программное обеспечение для просмотра медицинских исследований формата DICOM, полученных с диагностического оборудования. Наш вьюер выводит возможности диагностики и обучения на новый уровень, позволяет эффективно и своевременно выявлять соответствующие патологии, прогнозировать их развитие, а также планировать их продуктивное устранение. При помощи модулей IMS ATLAS, IMV MS, IMV SPINE, IMV GLIOMAS, IMV PIRADS, IMV Subcortical можете кастомизировать вьюер под Ваши нужды. Создавая этот вьюер мы продумывали и консультировались со специалистами по каждому клику, устраняя лишние движения и экономя Ваше время при работе.

### 0.2. Функциональность

#### **Функции**:

- Работа <sup>с</sup> исследованиями (импорт, экспорт исследований, Dicom Query/ Retrieve и тд):
- Просмотр изображений.
- Анализ изображений при помощи ИИ <sup>с</sup> помощью дополнительных модулей.

#### **Инструментарий для просмотра изображений**:

- ПО открывает локально сохраненные файлы формата DICOM;
- ПО позволяет открывать изображения в 3D формате
- ПО позволяет строить МПР
- ПО является DICOM клиентом
- ПО обеспечивает детальный просмотр медицинских изображений следующих модальностей: RF, DX, US, CT, MR, MG, SR;
- ПО позволяет производить запись исследований на CD и DVD диски;
- ПО дает возможность сохранять исследования локально;
- ПО имеет функционал для анонимизации исследований;
- ПО позволяет делать моментальные скриншоты
- ПО позволяет просматривать исследования <sup>в</sup> кинорежиме

#### **Функционал окна детального просмотра**:

- Масштабирование, зеркальное отображение по вертикали <sup>и</sup> горизонтали, перемещение изображения;
- Быстрая реконструкция
- Построение графиков накопления контрастного вещества
- Изменение яркости <sup>и</sup> контрастности изображения;
- Инверсия изображения;
- Измерения длин, углов;
- Размешение лейблов на исследовании:
- Возможность настройки кнопок мыши под действие.
- Калибровки измерений

#### **Дополнительная функциональность для модальности КТ**:

- Изменение ширины <sup>и</sup> уровня окна Хаунсфилда;
- Определение значения числа Хаунсфилда для выделенной области;
- Наличие преднастроенных окон для просмотра различных органов (легкие, кости, мозг, мягкие ткани, печень, ангиография);
- Определение значений окон Хаунсфилда для модальности CT.

ПО выпускается в трех редакциях:

• Light (Лайт): версия для записи на физические носители, урезанная версия для запуска с носителя.

• Base (Базовая): содержит функциональность, достаточную для полноценной работы, в том числе, хранения и передачи информации по сети. Распространяется бесплатно.

• Commercial (Коммерческая): содержит весь функционал, разработанный на текущий момент времени. В руководстве пользователя отмечено знаком «коммерческая».

Версии Base и Commercial позволяют подключать дополнительные платные модули, производства компании IMV.

Системные требования:

• Операционная система семейства Windows: Минимальные:

Windows 10 (1809 или более поздняя) и процессор x64

либо Windows 11 и процессор x64 либо arm c поддержкой эмуляции x64

• Операционная система семейства Mac OS: macOS 10.14 или более позднее;

200 Мб свободного пространства на жестком диске

Рекомендуемые для работы окна визуализации объёма: Видеокарта с поддержкой OpenGL 3.2 или выше Более 1 Гб оперативной памяти Разрешение от 1280x720

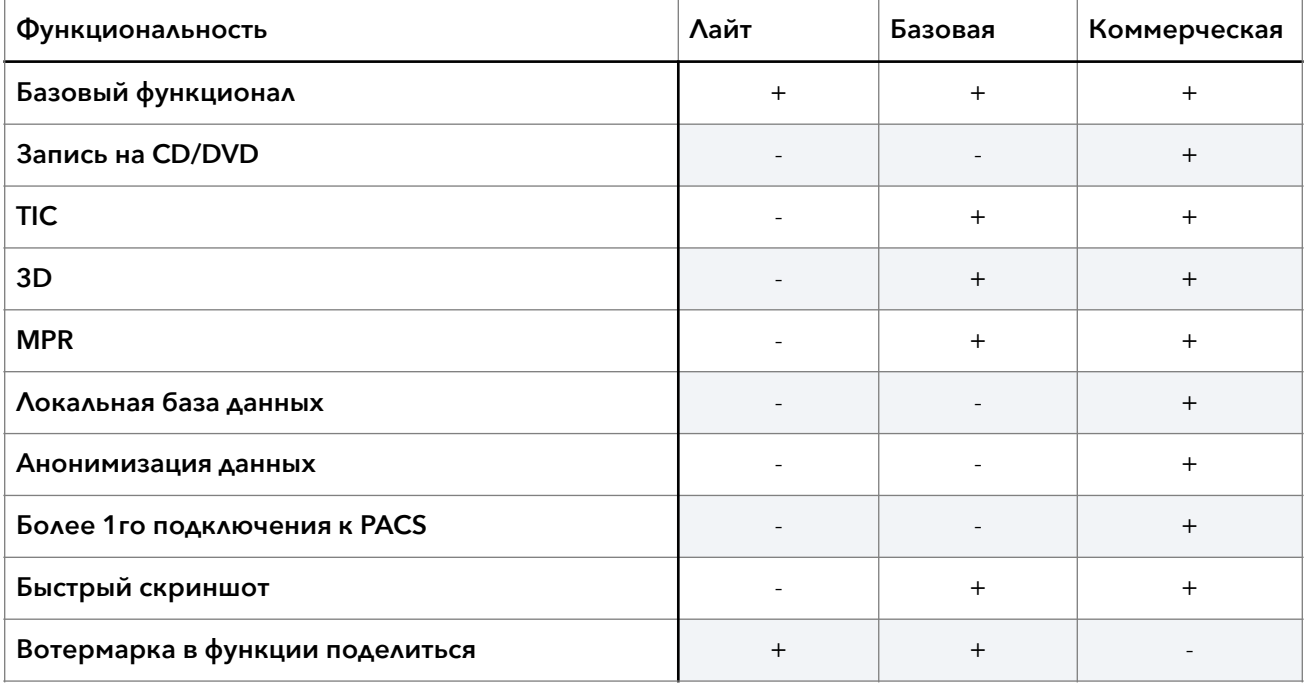

Дополнительные модули, которые активируются за отдельную плату:

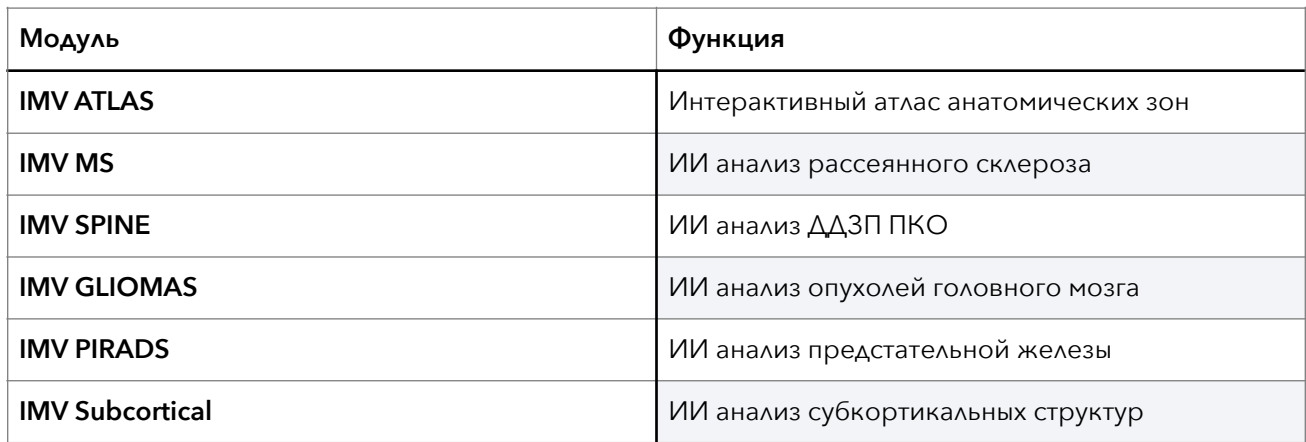

1. Установка и удаление программы

### 1.1. Операционная система семейства Windows

Запустите файл .exe и следуйте инструкциям в установщике.

NB!: Брандмауэр компьютера может блокировать установщик. Разрешите установку из неустановленных источников.

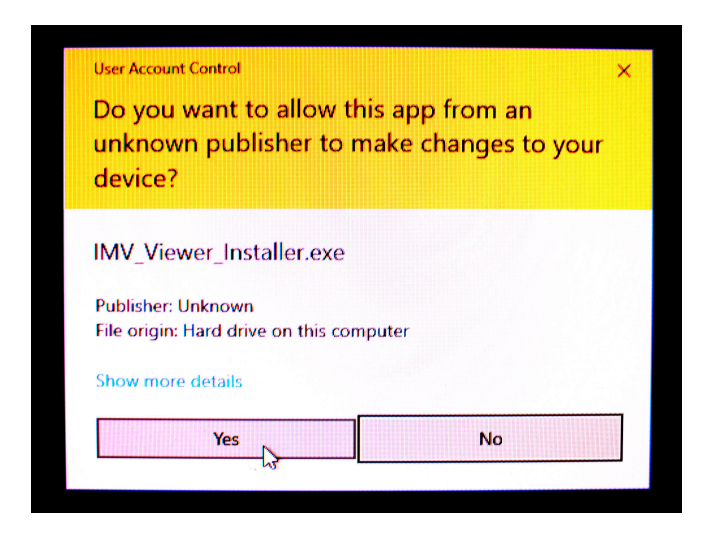

### 1.2. Операционная система семейства Mac OS

Откройте файл «Viewer.dmg» и переместите «Viewer.app» в папку «Applications»;Внимательно прочитайте лицензионное соглашение. Если вы принимаете условия лицензионного соглашения, выберите пункт «Принять». Для удаления программы удалите Viewer.app из папки Applications.

NB!: В случае наличия сообщения следующего содержания:

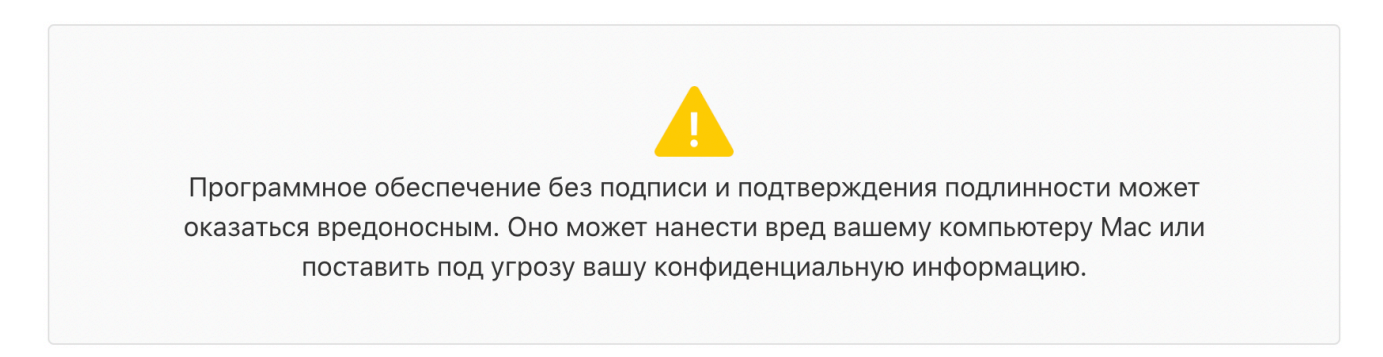

Необходимо выполнить следующие действия:

В меню «Системные настройки» щелкните «Защита и безопасность». Нажмите кнопку «Подтвердить вход» на панели «Основные», чтобы подтвердить желание открыть или установить приложение.

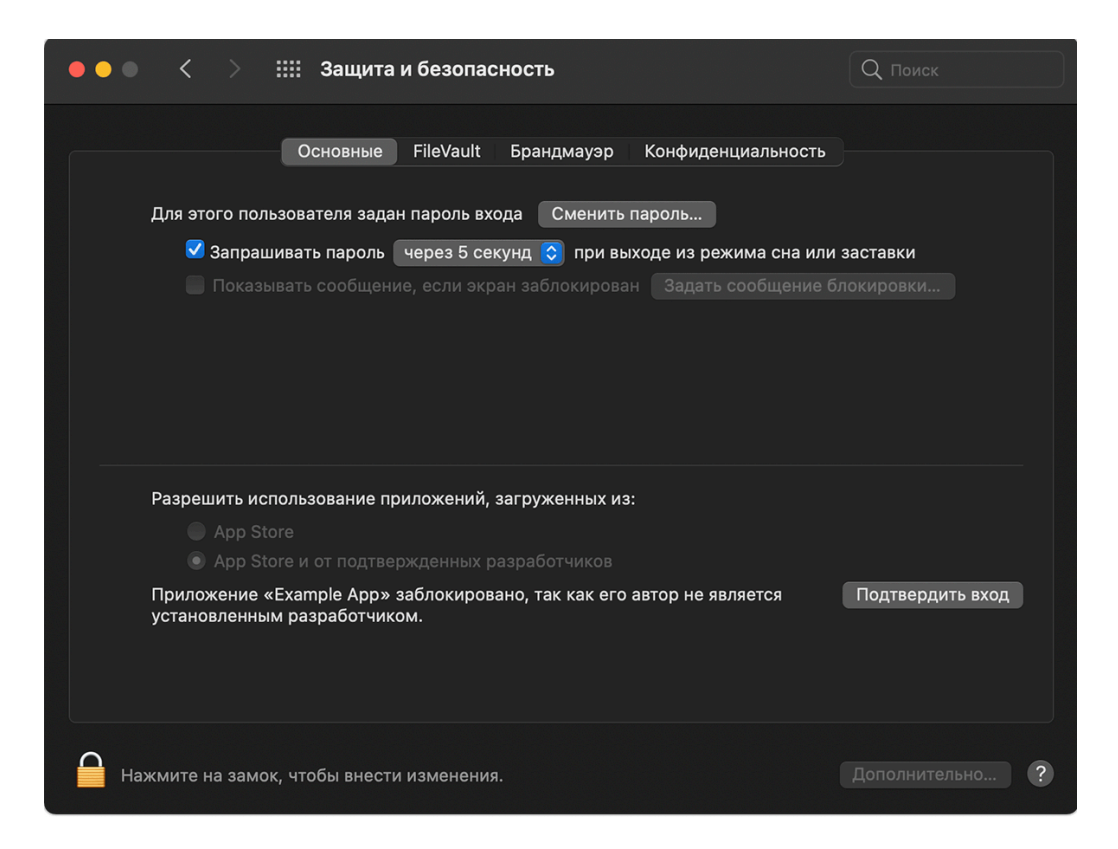

Снова появится предупреждение. Если вы действительно хотите открыть приложение, нажмите «Открыть».

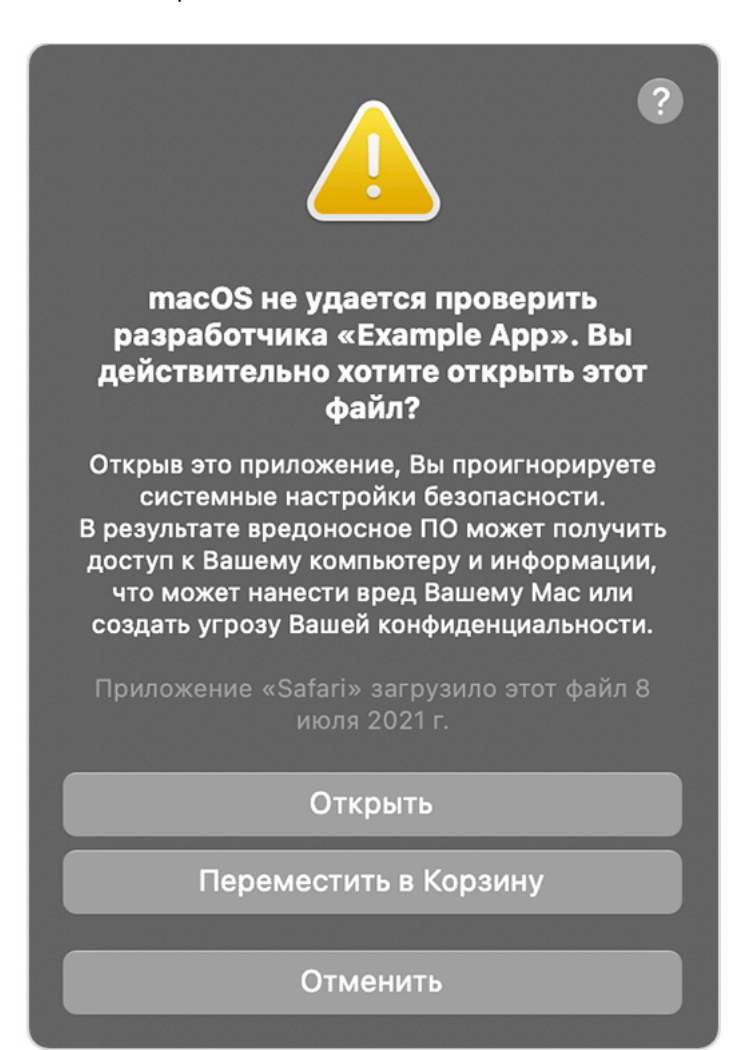

### 2. Активация лицензии

### 2.1. Активация бесплатной версии

 При первом запуске программы без лицензии в активном окне будет находится плашка со следующим содержанием до тех пор, пока пользователь не активирует программу:

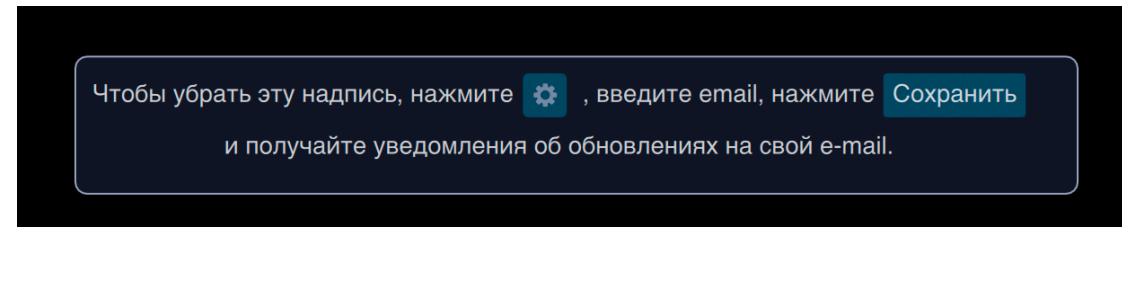

Для активации лицензии необходимо нажать на кнопку настройки

Откроется окно для ввода данных:

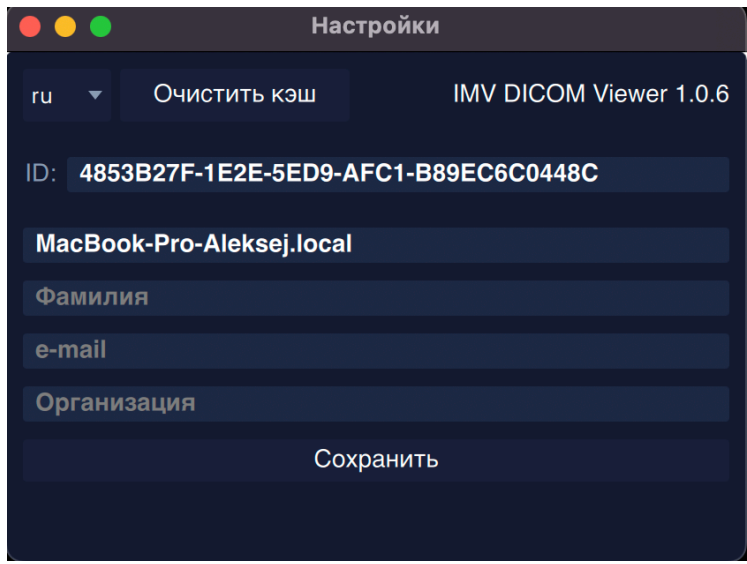

Введите свои данные и нажмите сохранить. Плашка в активном окне пропадет.

NB!: Для активации лицензии необходим доступ в сеть интернет, и необходимо проверить, не блокирует ли передачу данных брандмауер или антивирус. Проверка статуса доступа программы в интернет находится в правом верхнем углу программы:

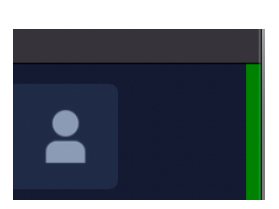

Зеленый индикатор-программа подключена к интернету

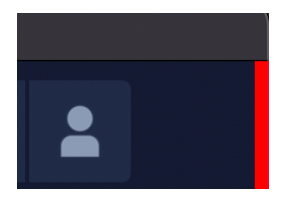

Красный индикатор-программа не подключена к интернету

### 2.2. Активация коммерческой версии и модулей

Для активации коммерческой версии или платных модулей необходимо нажать на кнопку профиль в верхней панели

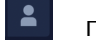

Откроется окно платных подписок:

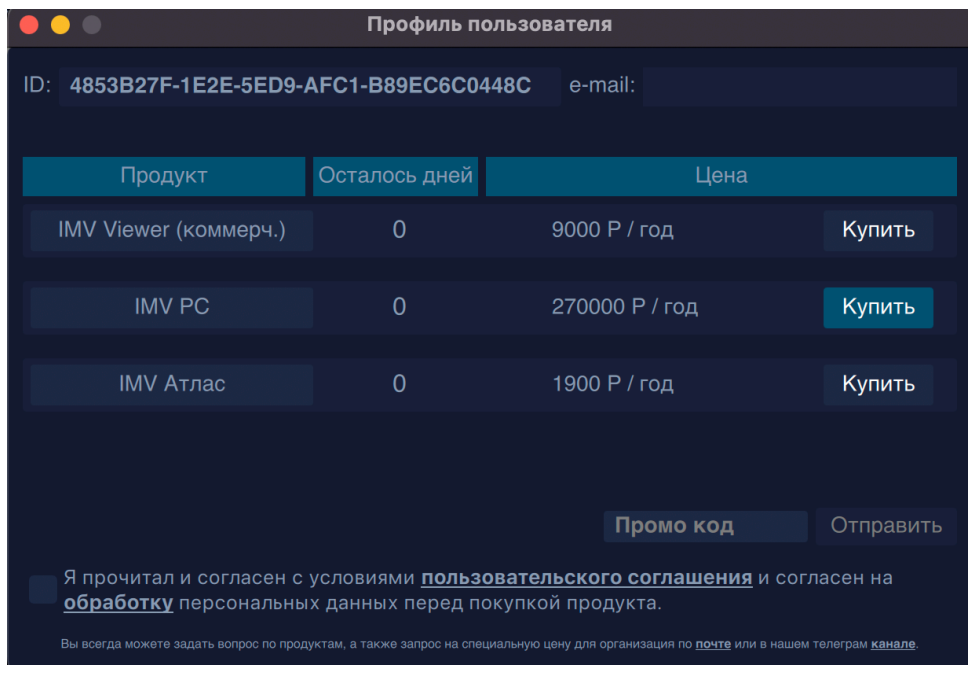

Для оплаты необходимо ознакомиться с пользовательским соглашением и обработку данных (ссылки кликабельны), нажать галочку и следовать инструкции по оплате эквайринга. После успешной оплаты, перезагрузить программу.

### 3. Главное окно

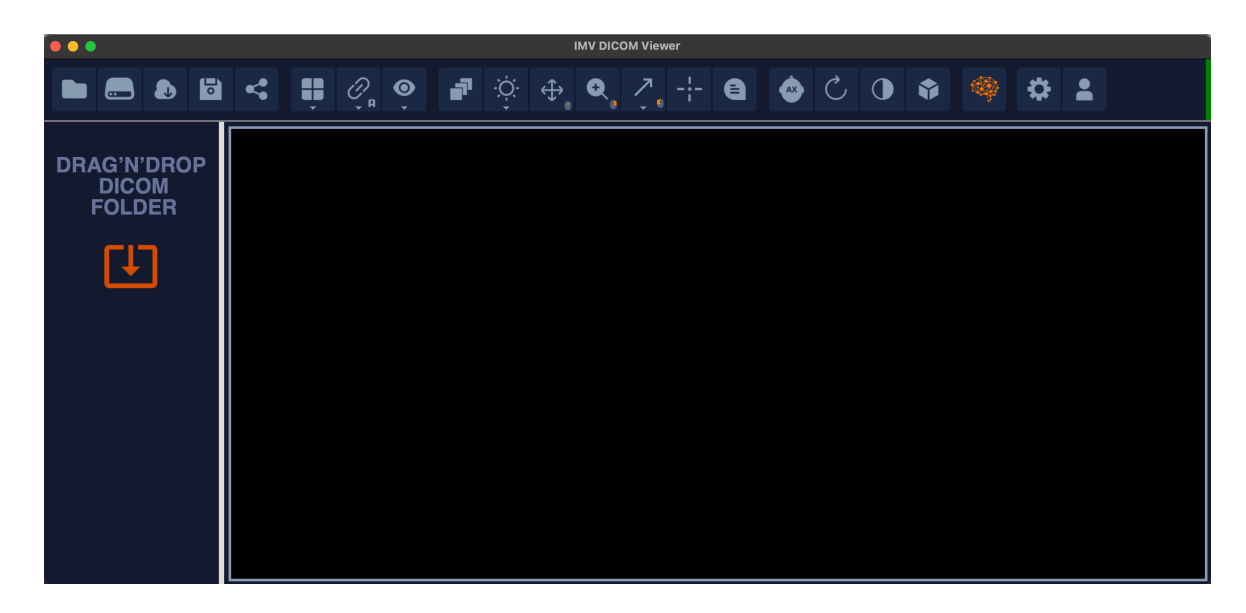

Панель инструментов:

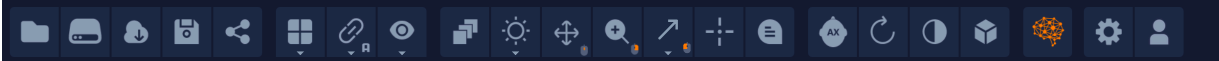

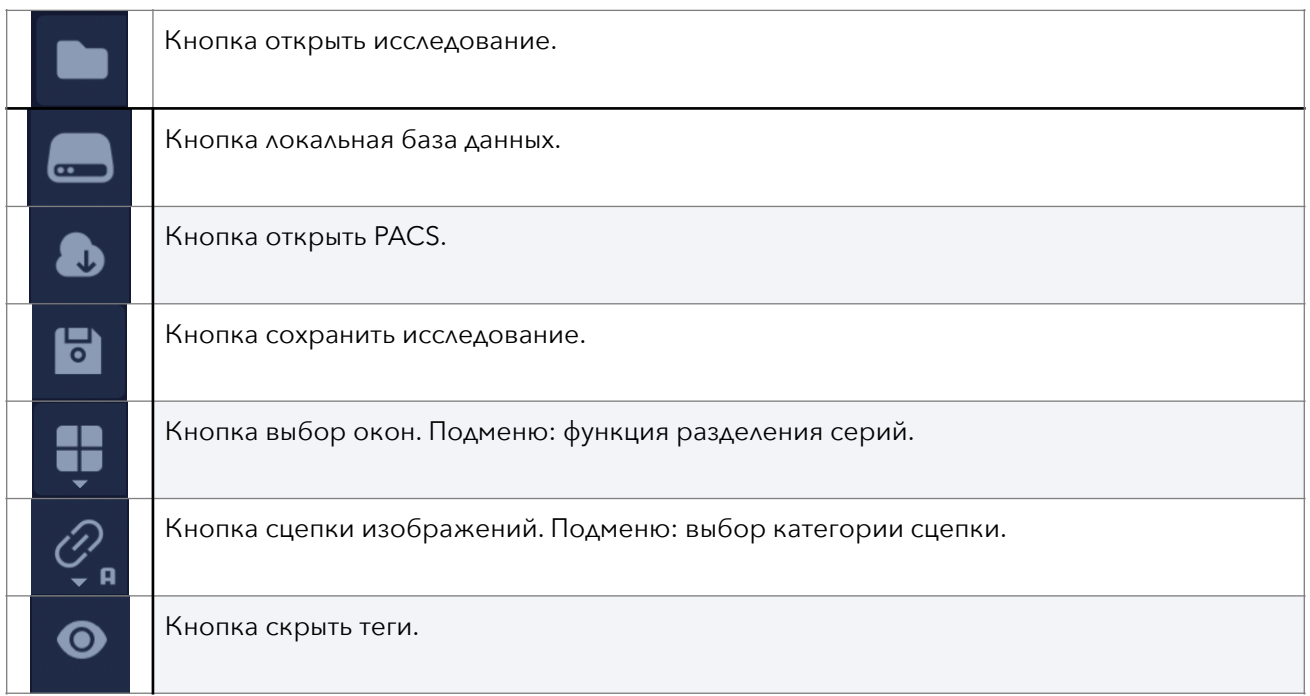

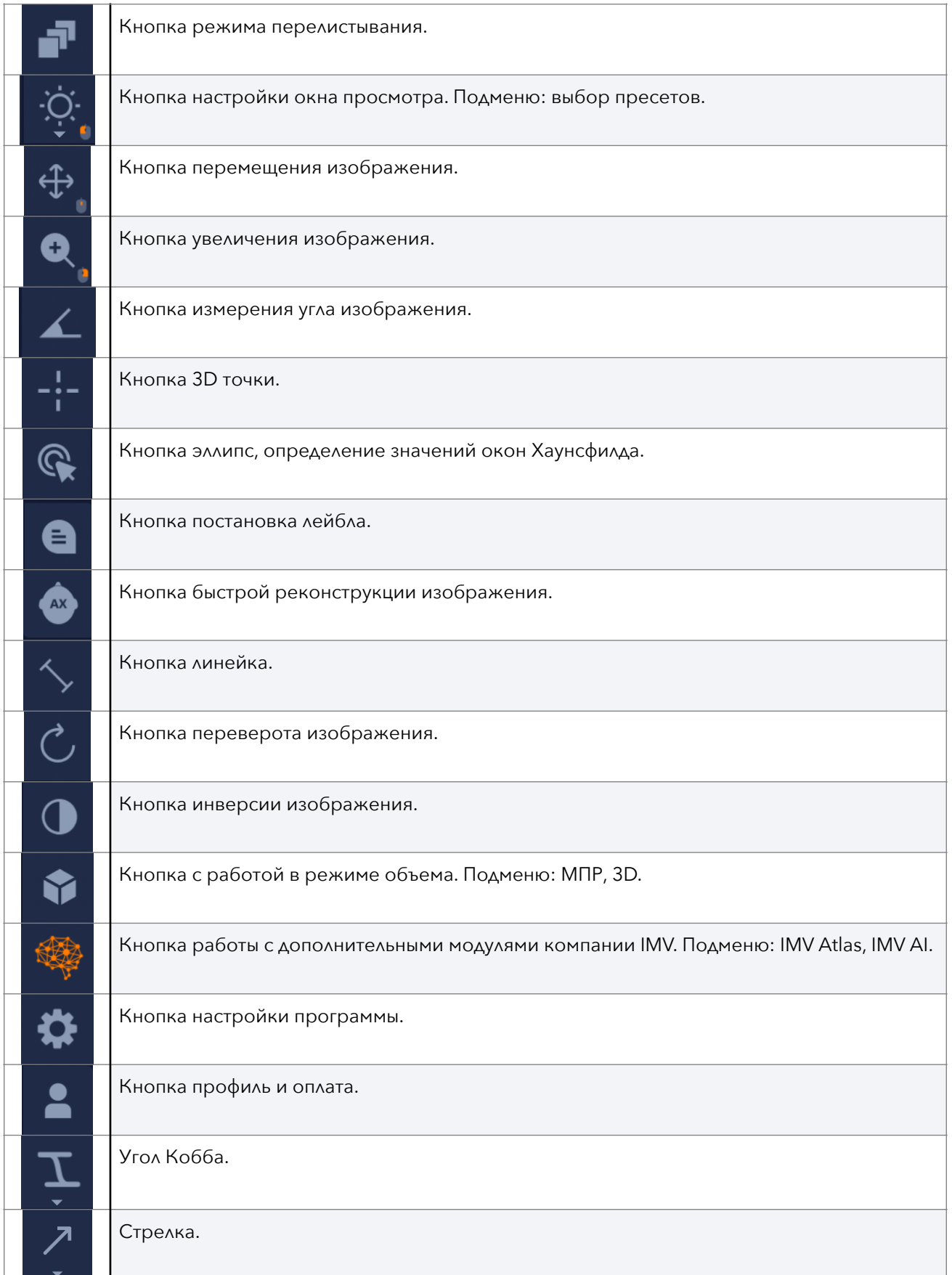

### 4. Импорт исследований

Вариант 1- нажатие на кнопку открыть исследование

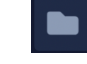

и выбор нужной папки в проводнике операционной системы.

Вариант 2- перенос папки в левую панель. При этом исследование *добавляется* к пациентам в левой панели.

Вариант 3 - перенос папки в правую панель (основное окно). При этом открывается именно переносимое исследование, закрывая предыдущие.

### 5. Экспорт исследований

Экспорт осуществляется посредством нажатия на кнопку

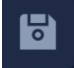

При этом откроется окно экспорта, в котором выбирается нужные настройки экспорта.

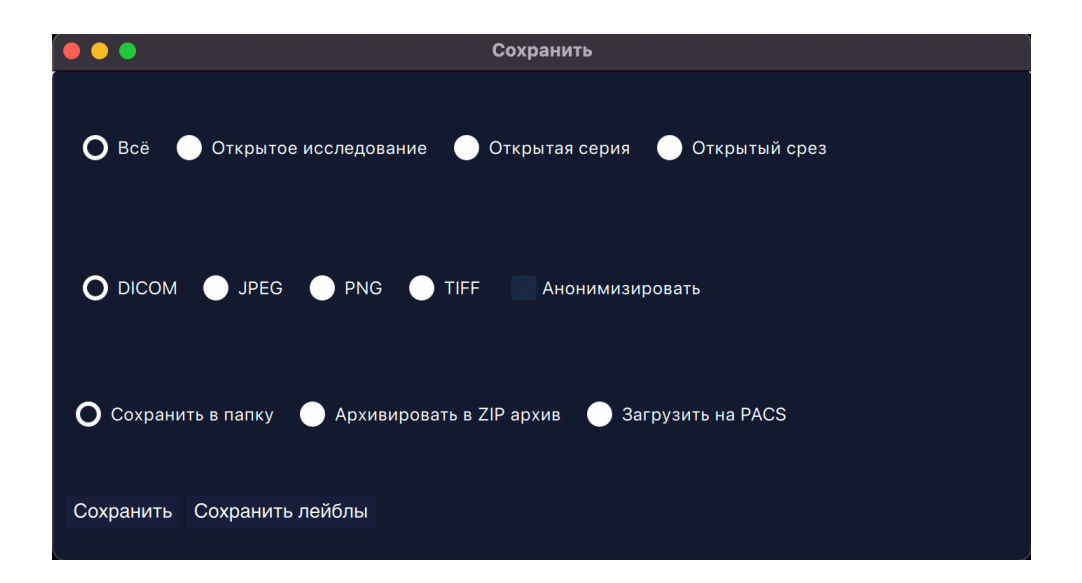

# 5.1. Экспорт в PACS

В данной версии программы можно отправить любое изображение или исследование в PACS. Для этого нажмите на кнопку Загрузить на PACS, при этом появится окно выбора пакса.

### 6. PACS

# 6.1. Рабочее окно

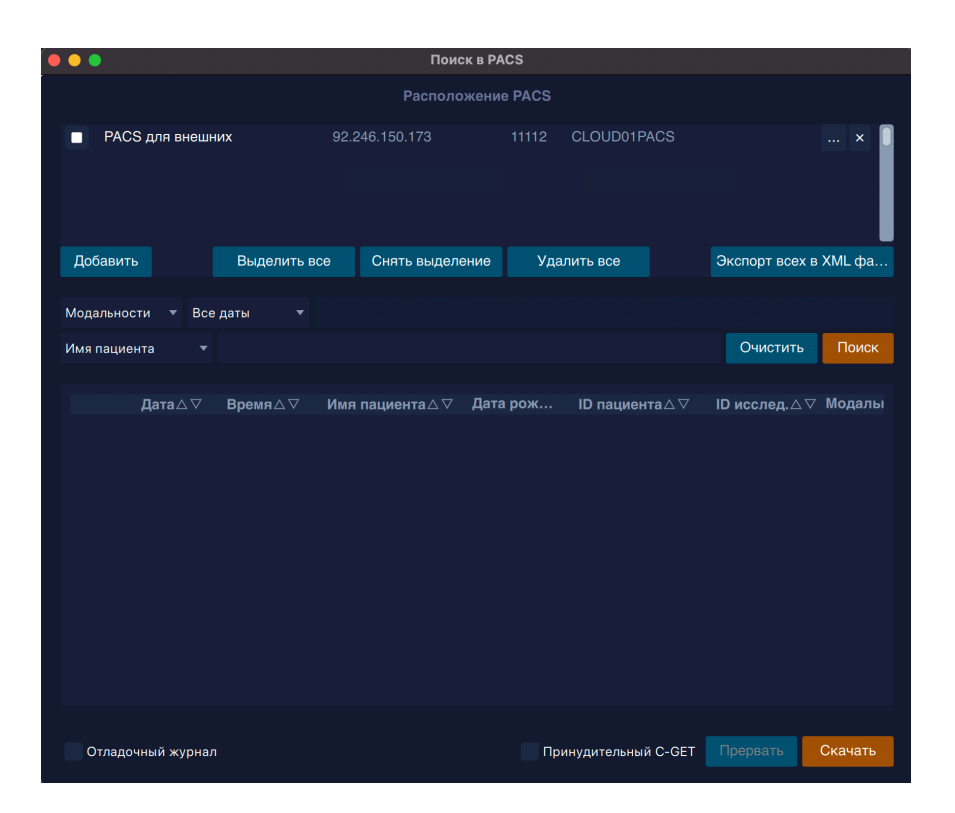

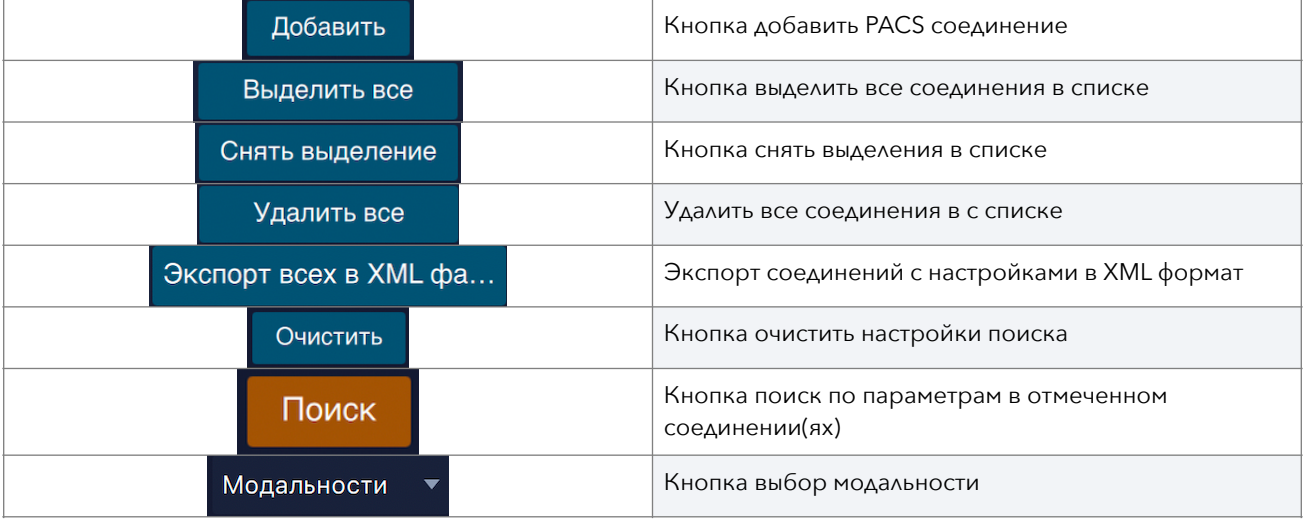

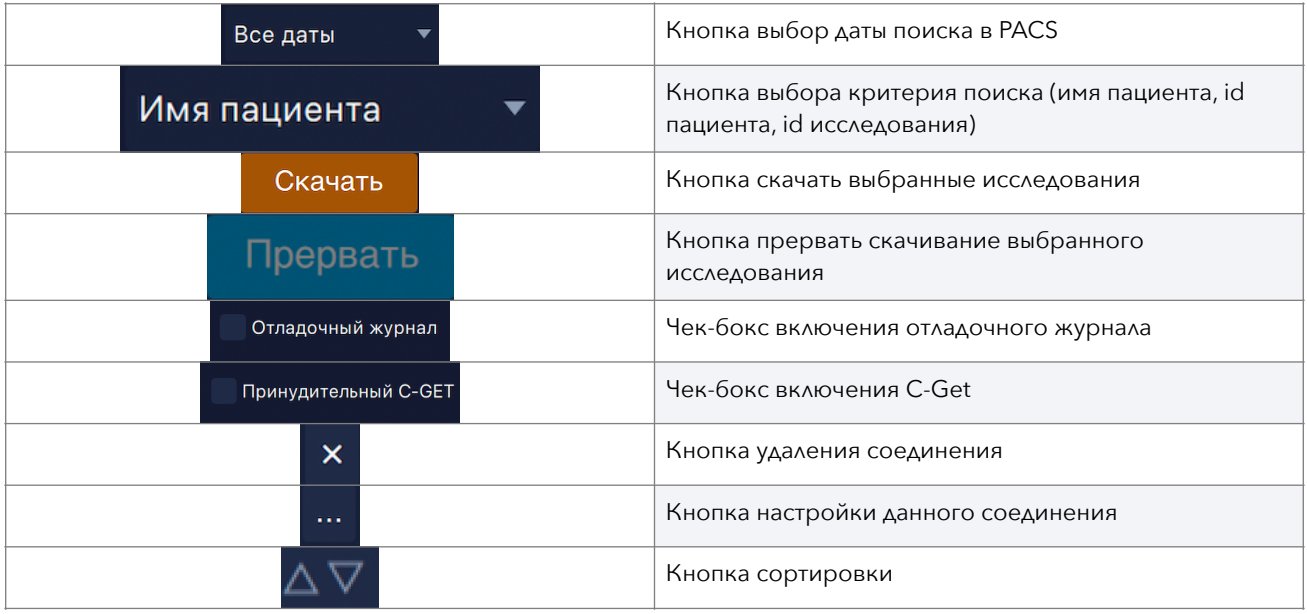

### 6.2. Настройки

Вариант 1: перекинуть в окно списка pacs файл xml с настройками соединений из другой программы.

Вариант 2: ручная настройка. Для этого нажмите во вновь созданном соединении кнопку настройки

Выберите настройки PACS в подменю:

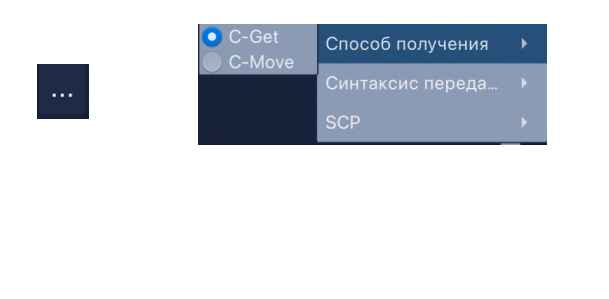

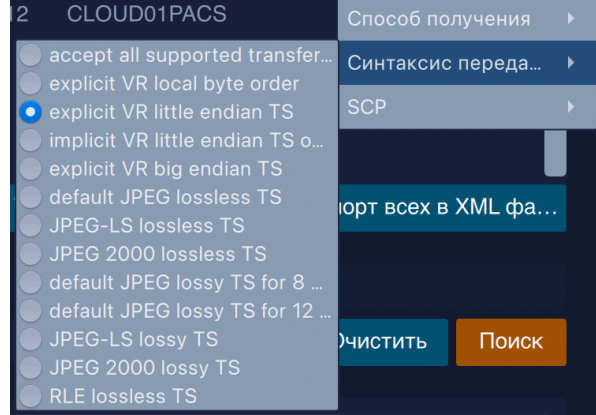

Далее пропишите адрес, порт в данном окне:

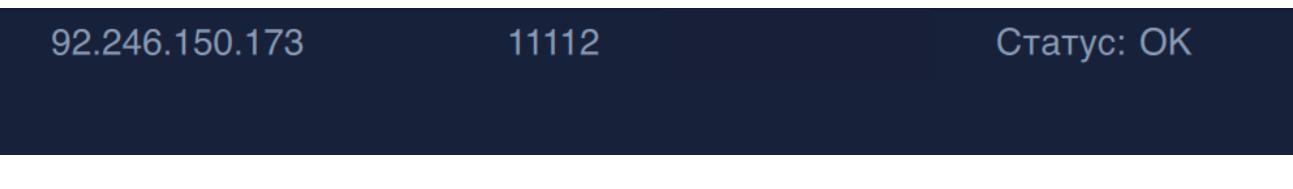

NB!: Если прописанный порт занят другим просмотровщиком- программой, скачивание производиться не будет! Нужно выбрать единственную программу.

### 6.3. Ошибки

#### Коды ошибок C-GET

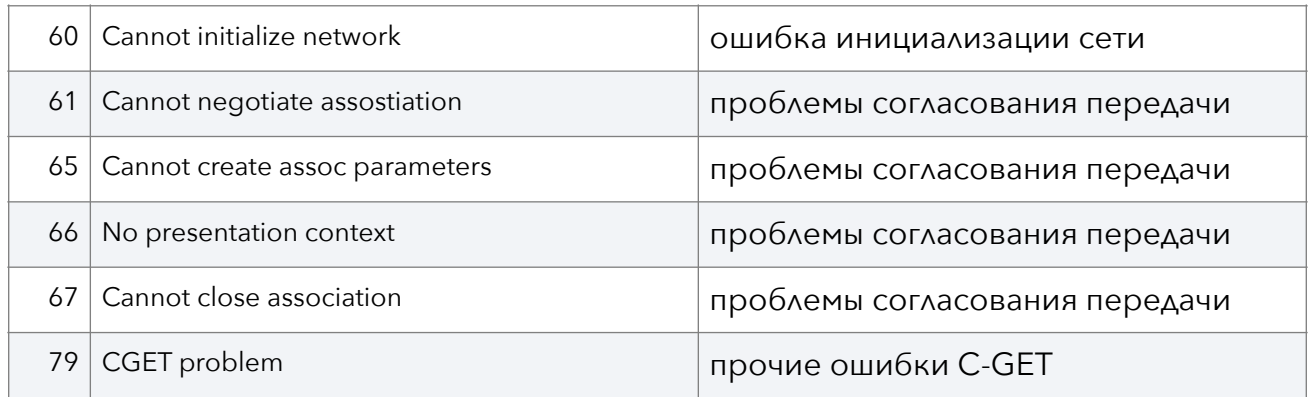

#### Коды ошибки С-MOVE

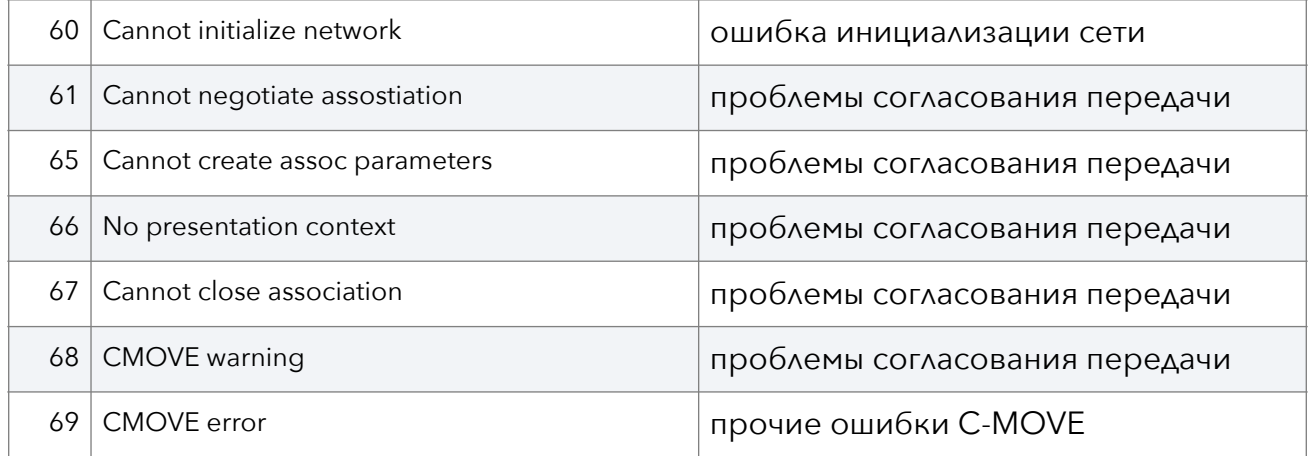

### 7. Локальная база данных

Добавление в БД происходит посредством нажатия кнопки звездочки в левом окне. Один клин - половина звездочки- копирование ссылки на исследование, два кликазвездочка полная- копирование файлов в БД.

 $\mathbf{\overline{x}}$ 

![](_page_17_Picture_2.jpeg)

Основное окно локальной базы данных:

![](_page_17_Picture_104.jpeg)

![](_page_18_Picture_212.jpeg)

### 8. Запись на диск

NB!: запись на диск доступна только для версии семейства Windows.

Для записи исследования нажмите на кнопку запись

![](_page_18_Picture_4.jpeg)

Откроется меню записи на диск. Выберите нужные серии и нажмите запись

![](_page_18_Picture_6.jpeg)

# 9. 3D инструменты 9.1. МПР

Для включения данного режима, необходимо нажать на кнопку 3d инструменты и выбрать MPR.

Откроется окно МПР:

![](_page_19_Picture_3.jpeg)

Для включения линий реконструкций нужно нажать на

![](_page_19_Picture_5.jpeg)

Для изменения толщины реконструкции нужно нажать на

![](_page_19_Picture_7.jpeg)

\$

При включении выбора толщины появится выбор режима MPR (MIP, MinIp, Avg).

![](_page_20_Picture_1.jpeg)

Перемещение линий происходит за счет перетаскивания перекрестия (появляется иконка рука), а изменения угла построения проекции за счет перемещения линий.

![](_page_20_Picture_3.jpeg)

# 9.2. 3D

Для включения данного режима, необходимо нажать на кнопку 3d инструменты и выбрать 3D.

Откроется окно 3D:

![](_page_21_Picture_3.jpeg)

![](_page_21_Picture_86.jpeg)

![](_page_22_Picture_91.jpeg)

NB!: Инструмент скальпель работает по следующему принципу: рисование зоны по часовой стрелки удаляет *СНАРУЖИ* обозначенной зоны. Рисование зоны против часовой стрелки удаляет *ВНУТРИ* обозначенной зоны.

### 10. Функция разделения серий

Для использования данной функции необходимо выбрать в подменю кнопки выбора окон подменю разделить серию.

![](_page_23_Picture_2.jpeg)

## 11. Функция скрепки изображений.

#### Режимы скрепки

![](_page_23_Picture_121.jpeg)

В программе в подменю скрепки можно выбрать уровень сцепления изображений:

■ Синхронизировать положение срезов

- Синхронизировать зум и смещение
- Синхронизировать яркость

NB!: при сопоставлении одинаковых серий по плоскости программа сама выставляет изображения в режим авто. Вы можете сцепить любой уровень серий режимом мануальный.

### 12. TIC - Графики накопления контрастного препарата

Для пользователя представлены два сценария взаимодействия с этим инструментом: c использованием кнопки «разделить серию» и без нее.

1 сценарий. При наличии скреплённой серии, нажмите на кнопку разделить серию

![](_page_24_Picture_4.jpeg)

Серия разделится в мультиокна:

![](_page_24_Picture_6.jpeg)

Для формирования графика накопления, выберите инструмент эллипс

![](_page_24_Picture_8.jpeg)

Начните рисовать эллипс и при нажатии второй раз на левую кнопку

мыши, одновременно зажмите SHIFT на клавиатуре. Автоматически построится график накопления данной зоны эллипса

![](_page_25_Figure_1.jpeg)

Любую зону эллипса можно двигать, копировать, вставлять комбинация ctrl(cmd)+c, ctrl(cmd)+v.

NB!: Если пациент «задышал» серию, и нужно поставить эллипс на соседнем срезе, нужно нажать на расцепление серии

![](_page_25_Picture_4.jpeg)

Затем копируете эллипс ctrl(cmd)+c, перемещаете на нужный срез и нажимаете ctrl(cmd)+v.

2 сценарий. Если сцепленной серии нет. Выбираете нужные серии в активное окно:

![](_page_26_Picture_1.jpeg)

Для формирования графика накопления, выберите инструмент эллипс

![](_page_26_Picture_3.jpeg)

Начните рисовать эллипс и при нажатии второй раз на левую кнопку мыши, одновременно зажмите SHIFT на клавиатуре.

![](_page_26_Picture_5.jpeg)

Сформируется первая точка графика. Для формирования следующей точки графика, скопируйте эллипс командой ctrl(cmd)+c , и вставьте в нужное окно ctrl(cmd)+v.

![](_page_27_Figure_1.jpeg)

Любую зону эллипса можно двигать, копировать, вставлять комбинация ctrl(cmd)+c, ctrl(cmd)+v.

### 13. Калибровка изображений

Для ручной калибровки измерений нарисуйте линию измерения и нажмите двойным кликом на цифры измерения, откроется меню:

![](_page_28_Picture_2.jpeg)

Установите нужное значение и нажмите set.

NB!: При повторном включении программы значения **сохраняются**, что показывается зеленым цветом измерений. Для отмены ручной калибровки, проделайте те же действия и нажмите reset.

### 14. Функция быстрый скриншот

В любом месте программы, где есть кнопка В левом верхнем углу изображения, пользователь может сделать скриншот с любыми

![](_page_28_Picture_7.jpeg)

измерениями или проекции. Изображение сохраняется как отдельная серия в данном изображении. Экспорт скриншота возможен во всех форматах, применяемым к другим сериям.

### 15. Кинорежим

При нажатии на пробел включается автоматическая прокрутка изображений. Управление производится стрелками, стрелки вверх-вниз регулируется скорость, право- лево регулируют номер среза.

### 16. Функция поделиться исследованием

![](_page_29_Picture_4.jpeg)

При нажатии на кнопку  $\|\leq$  откроется меню отправки исследования:

![](_page_29_Picture_6.jpeg)

При помощи ползунка вы можете регулировать длительность выходного видео, либо воспользоваться быстрым выбором - 10с, 30с, 45с.

В бесплатной версии можно выбрать GIF, в платной версии MP4.

В левом поле вы можете убрать надпись только в платной версии программы.

В программе вы можете как сохранить видео, так и скопировать в буфер обмена для удобной вставки в любое место.

### 17. Просмотр тегов

Для просмотра тегов исследования, откройте выбранную серию и нажмите подменю на кнопке либо горячую клавишу S:

![](_page_30_Picture_2.jpeg)

Откроется окно тегов. В данном окне имеется окно поиска снизу. При нажатии правой клавиши мышки на выбранном окне, откроется окно с кнопкой скопировать.

![](_page_30_Picture_97.jpeg)

## 18. Модуль IMV Atlas

![](_page_31_Picture_1.jpeg)

![](_page_31_Picture_130.jpeg)

NB!: При нажатии двойным щелчком на структуру, отфильтровывается только данная структура. При повторном нажатии, отображение принимает стандартный вид.

# 19. Модули СППВР

Для использования модулей искусственного интеллекта нужно нажать на кнопку модулей IMV

![](_page_32_Picture_2.jpeg)

И выбрать подраздел IMV AI

Откроется модуль искусственного интеллекта

![](_page_32_Picture_5.jpeg)

![](_page_32_Picture_95.jpeg)

![](_page_33_Picture_155.jpeg)

Перенесите нужные серии в окна из основного окна программы и нажмите старт обработки. Дождитесь окончания обработки. Сохраните результаты обработки в формате pdf.

### 20. Настройки

При нажатии на кнопку настройки

![](_page_33_Picture_4.jpeg)

Откроется меню

![](_page_33_Picture_6.jpeg)

![](_page_33_Picture_156.jpeg)

ru

# 21. «Горячие клавиши»

![](_page_34_Picture_180.jpeg)

![](_page_35_Picture_168.jpeg)

# 22. Техническая поддержка

Все технические вопросы можно задать в специальном телеграмм чате по адресу <https://t.me/IMVViewerSupport> либо по электронной почте imagingmedicalvision@gmail.com.